## **Updating an Email Address or Password in the Family Access Portal**

*Instructions are the same for both Students and Parents*

Log into your Portal account. You may get there from the Sarasota County Schools website. [https://www.sarasotacountyschools.net](https://www.sarasotacountyschools.net/)

Click on **Parents & Students**, and then click on [Family Access Portal:](https://parentportal.sarasotacountyschools.net/) [Assignments-Attendance-Grades-Schedule](https://parentportal.sarasotacountyschools.net/)

Once in your portal, click **Settings** on the top right of the page

Select **Password** from the list of options

This opens a new screen that shows your User Name, Email address, First Name and Last Name as well as two blank fields to change your password. \*You cannot see your current password.

#### **To change your Email Address:**

- delete the email address showing in the **Email** box and type in the new email address
- click the **Save** button

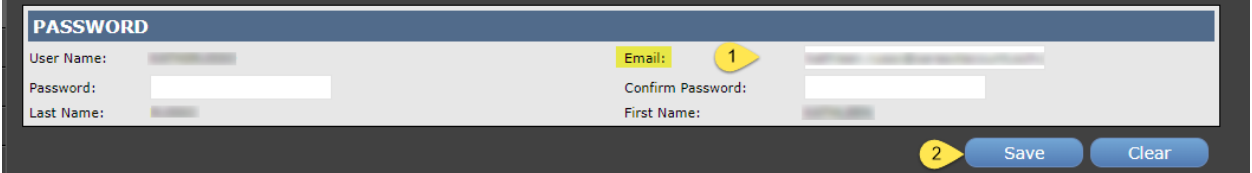

### **To change your Password:**

- type in the new password in the **Password** box
- type the new password again in the **Confirm Password** box
- click the **Save** button

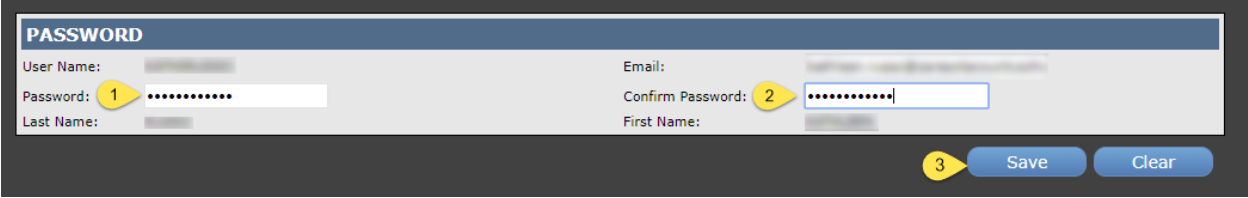

### You will receive a *Save Successful* message after clicking Save

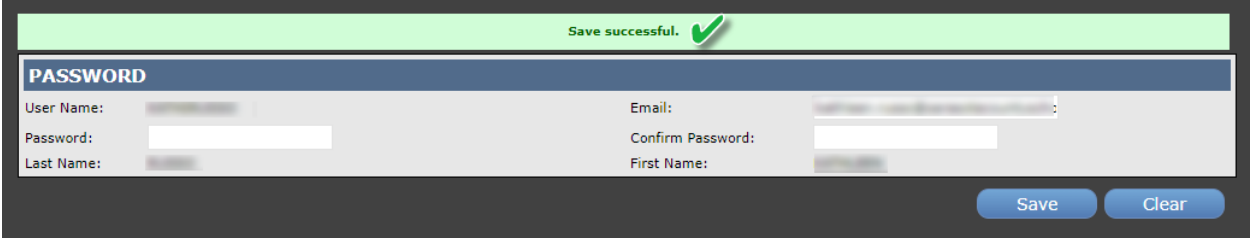

# **Para Actualizar una dirección de correo electrónico o contraseña en el Portal de Acceso de la Familia**

### *Las instrucciones son las mismas tanto para los estudiantes como para los padres.*

Inicie sesión en su cuenta del portal. Puede llegar desde el sitio web de las Escuelas del Condado de Sarasota. [https://www.sarasotacountyschools.net](https://www.sarasotacountyschools.net/)

Haga clic en **Padres y Estudiantes**, y luego haga clic e[n Portal de Acceso Familiar:](https://parentportal.sarasotacountyschools.net/) [Asignaciones-Asistencia-Grados-Horario](https://parentportal.sarasotacountyschools.net/)

Una vez en el portal, haga clic en **Configuración** (Settings) en la esquina superior derecha de la página

Seleccione **Contraseña** (Password) en la lista de opciones.

Esto abre una nueva ventana que muestra su nombre de usuario, dirección de correo electrónico, nombre y apellido, así como dos campos en blanco para cambiar su contraseña. \* No podrá ver su contraseña actual.

### **Para cambiar su dirección de correo electrónico**:

- elimine la dirección de correo electrónico que se muestra en el cuadro **Correo Electrónico** y escriba la nueva dirección de correo electrónico
- haga clic en el botón de **Guardar** (Save)

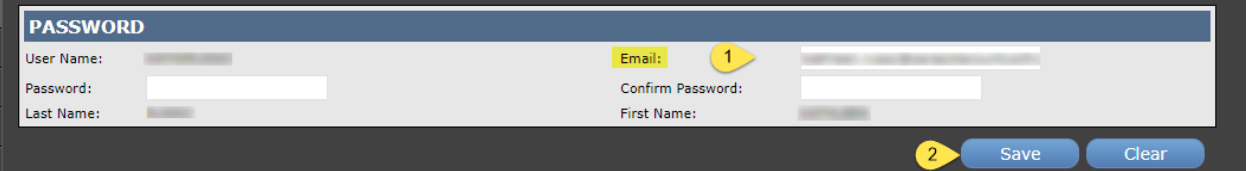

## **Para cambiar su contraseña:**

- escriba la nueva contraseña en el cuadro "**Contraseña**"
- escriba la nueva contraseña nuevamente en el cuadro **Confirmar Contraseña**
- haga clic en el botón de **Guardar**

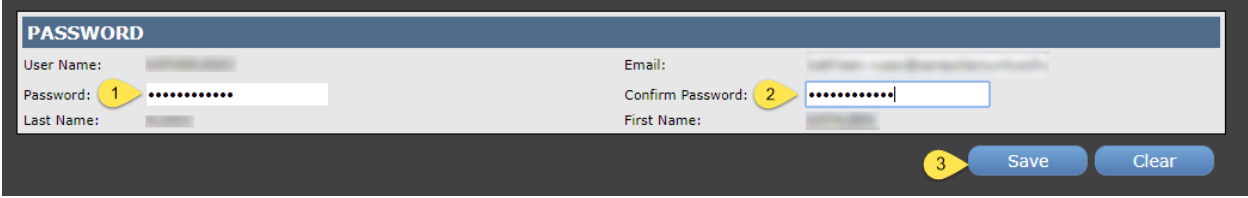

## Recibirá un mensaje Guardar con éxito después de hacer clic en Guardar

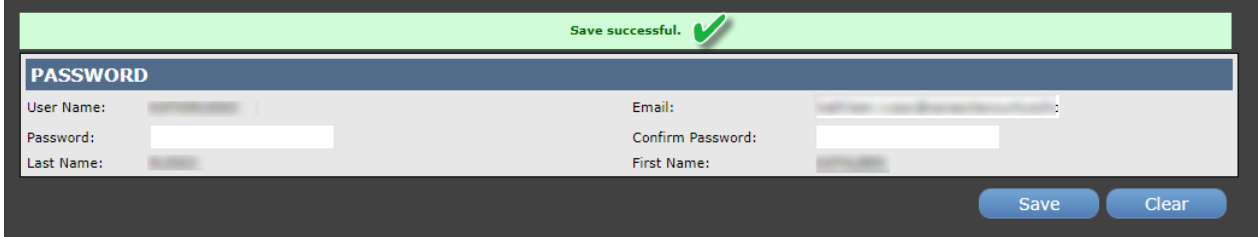